#### RENEWAL PROCESS GUIDE FOR ESTATE AGENT LICENCE

This renewal guide is for **Estate Agents (EAs) Licence Renewal\***.

\*Please note that when an EA licence renewal application is submitted, it would <u>also submit the KEO's</u>
RES registration renewal at the same time.

Both the KEO and its Authorised Users (AUs) can submit the EA licence renewal application. Before submission, EAs are to check that their directors/partners have submitted their renewal applications via CEA's e-services for **Individual**.

### **Process for EA Licence Renewal**

Note: The pictures below are for illustration purposes only and the wordings in the pictures may differ slightly from the actual renewal webpage.

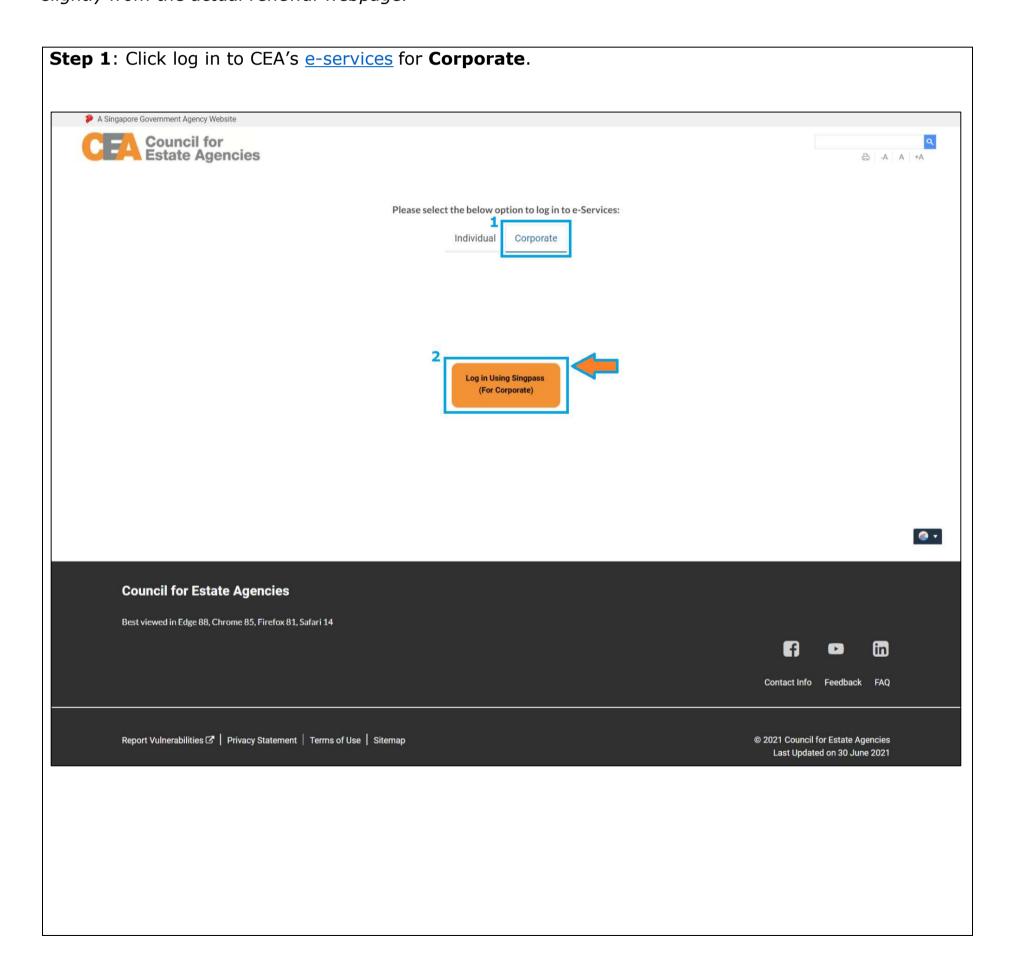

**Step 2**: Check that the KEO has fulfilled both the Continuing Professional Development (**CPD**) requirements and Central Provident Fund (**CPF**) MediSave contribution by the **green ticks** reflected under the "KEO Eligibility" section.

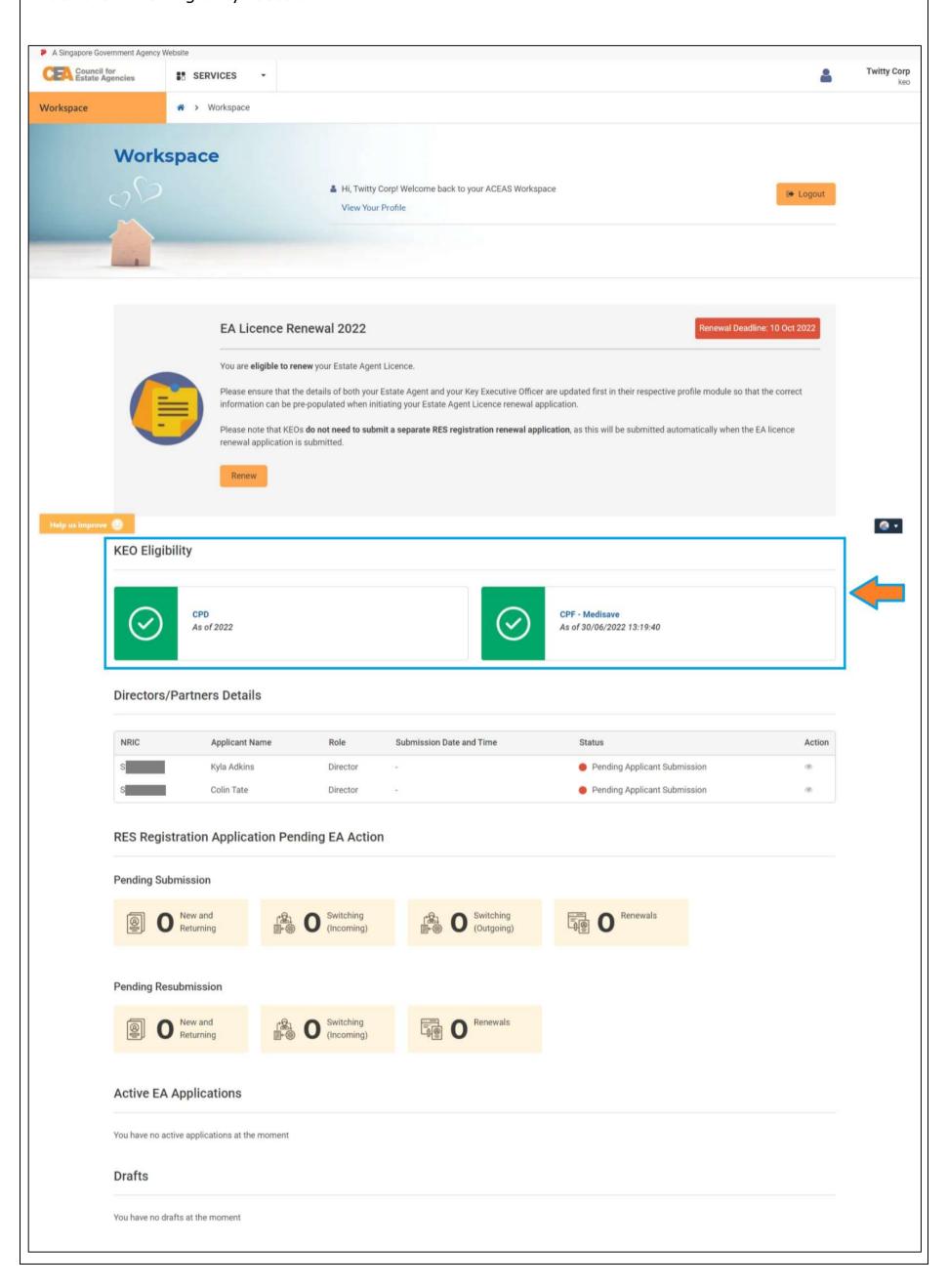

**Step 3**: For EAs with directors/partners, check that they have submitted their renewal applications under the "Directors/Partners Details" section in the EA's ACEAS dashboard.

- a) If they have submitted their renewal applications, the status will show "**Pending EA Submission**" and there will be a green dot indicating ready for EA licence renewal (see "1").
- b) If they have not submitted their renewal applications, the status will be "**Pending Applicant Submission**" and there will be a red dot indicating that the EA licence renewal application is not ready for submission (see "2").

#### Note:

For EAs that have directors/partners, the directors/partners must submit their renewal applications to the EA for review.

For EAs that have no directors/partners, the EA may skip this step and move on to Step 4.

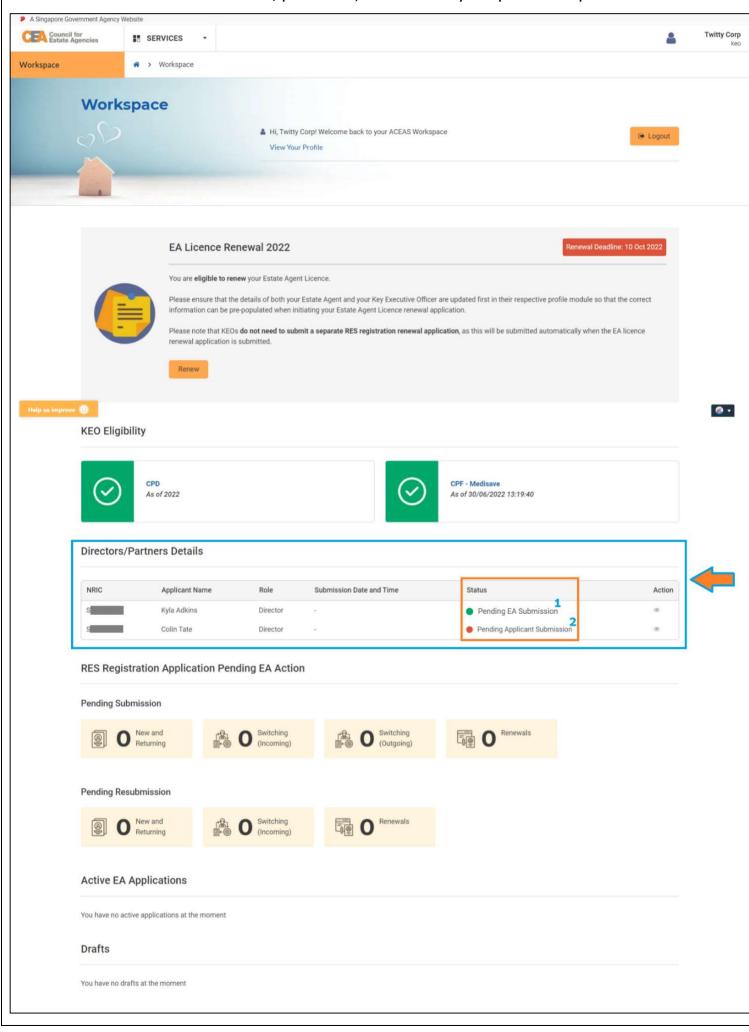

## **Step 4**: The "Renew" button will be clickable:

- a) When the KEO fulfils both the CPD requirements and CPF MediSave contribution (see "1").
- b) That the EA's directors/partners have submitted their renewal applications. This is reflected as a green dot under the status column in "Directors/Partners Details" section (see "2").
- c) For EAs that have no directors/partners, the "Directors/Partners Details" section will show "No directors/partners data available at the moment".

After "1" and "2" (if applicable) are all green, the EA may click the "**Renew**" button to initiate the EA licence renewal application.

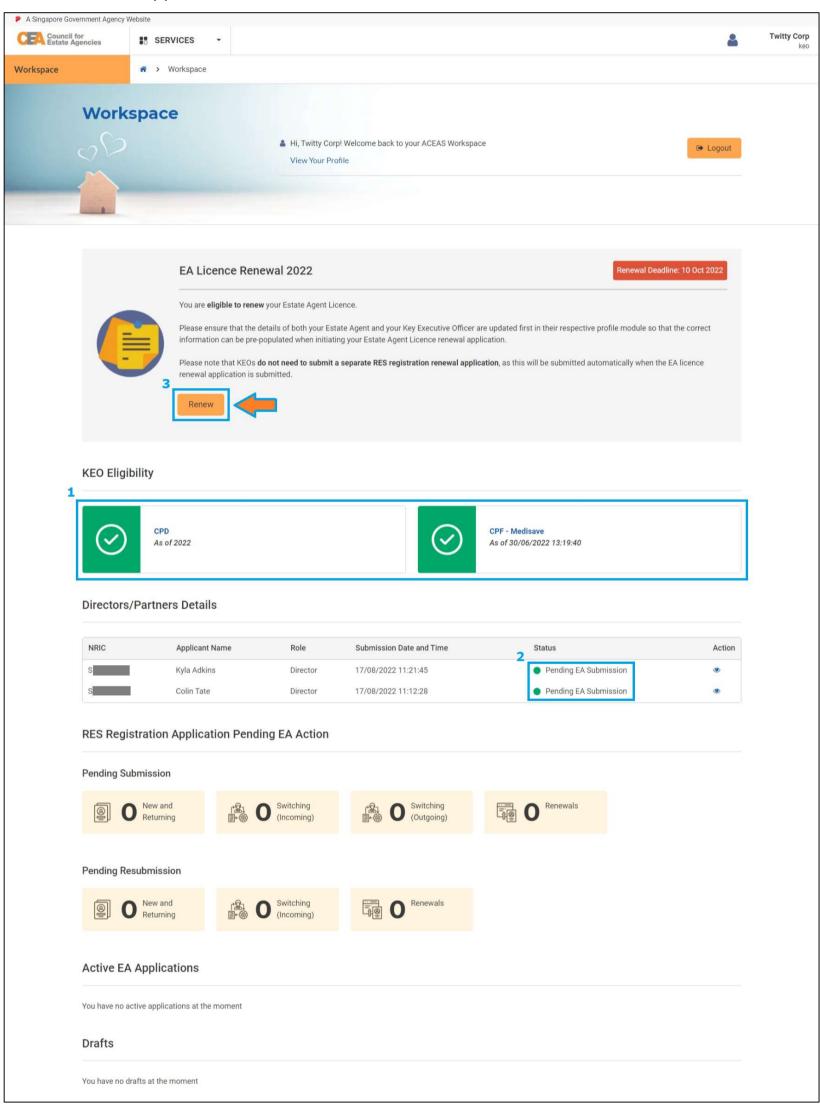

**Step 5**: Click on the **EA licence renewal application ID** that has the status "**Pending EA Submission**" to proceed with the EA licence renewal application.

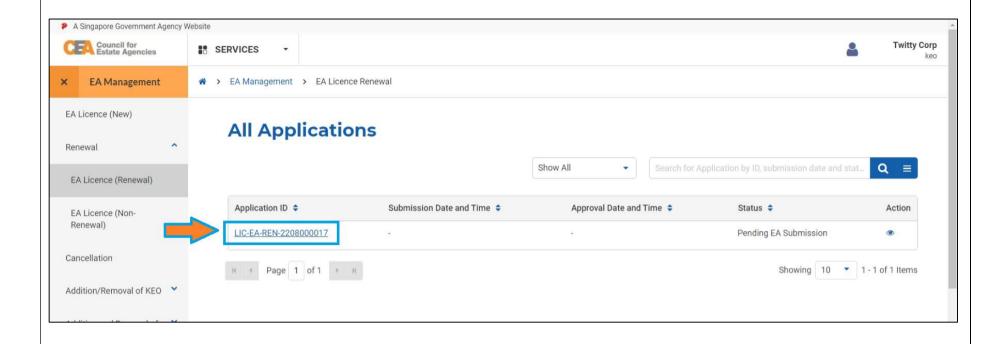

**Step 6**: Read the notes on what you need to do and should know, before proceeding with the EA licence renewal application. Click the "**Continue**" button.

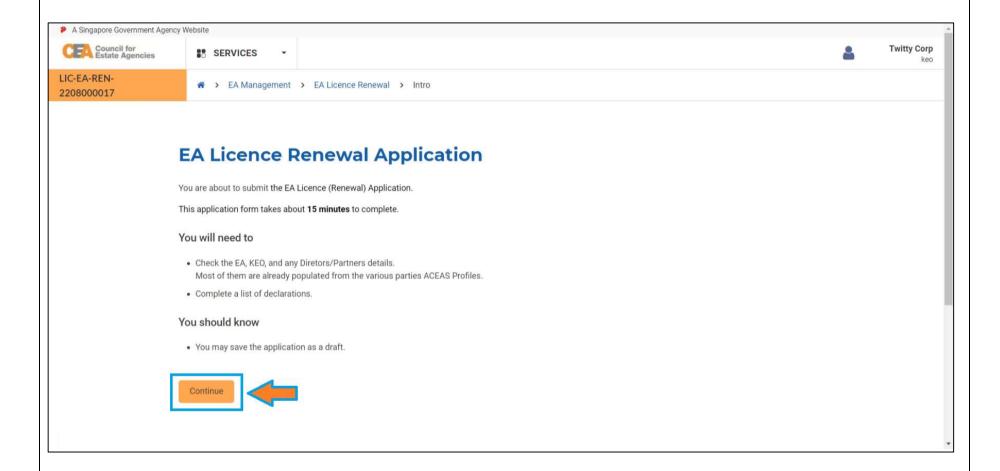

**Step 7**: Check that the "**Applicant Information**" is correctly pre-populated from the ACEAS profile for Corporate.

- a) Check that the "**Estate Agent Information**" details are correctly pre-populated from the EA's ACEAS profile for Corporate.
  - Boxes that are greyed out are non-editable (i.e., information from MyInfo or details from CEA's Public Register).
  - Boxes in white are editable. Please update them if there are any changes.
- b) Click the "Next" button.

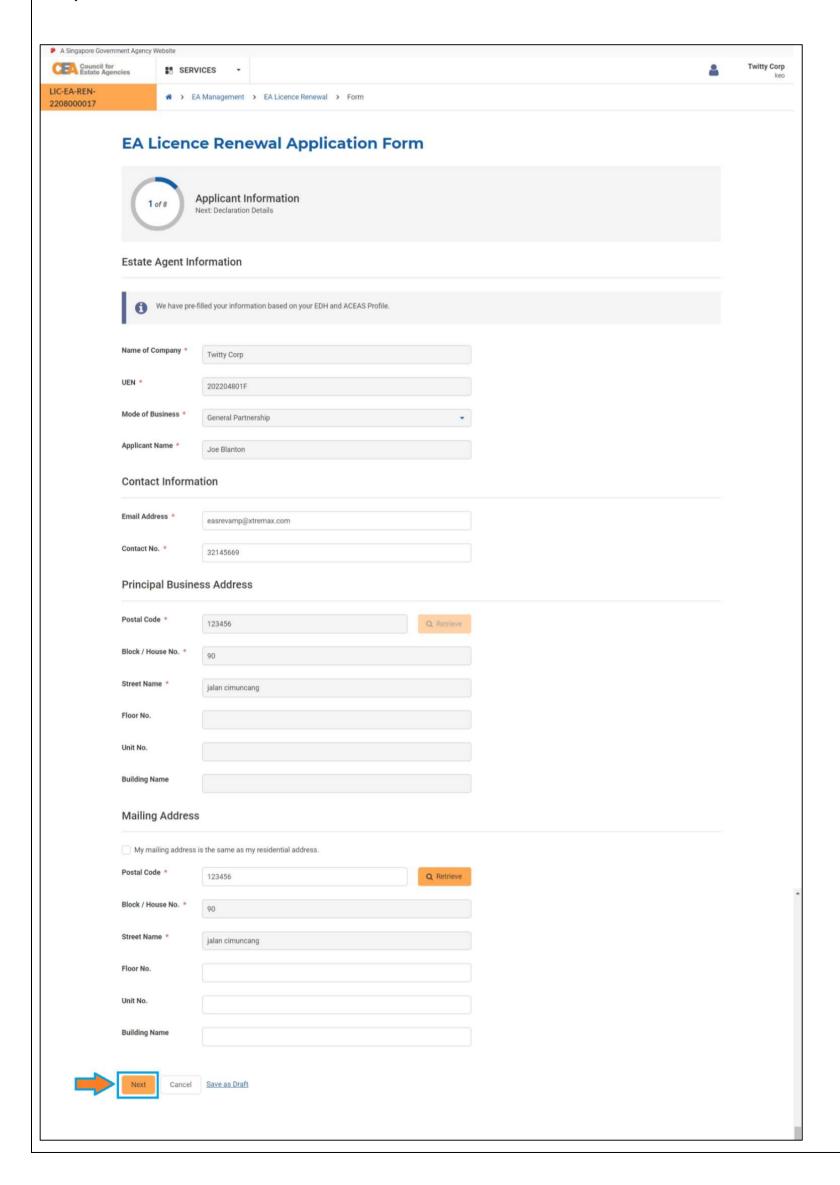

**Step 8**: Check that the "**Declaration Details**" for the EA are correctly pre-populated from the EA's ACEAS profile for Corporate. Please ensure that the EA submits its latest declaration information to CEA. Click the "**Next**" button.

#### Note:

- Section 33(6) of the Estate Agents Act states that any person who, in any application for the grant or renewal of a licence for himself or any other person, submits false documents or makes a statement which is false or misleading in any material particular shall be guilty of an offence and shall be liable on conviction to a fine not exceeding \$50,000 or to imprisonment for a term not exceeding 3 years or to both.
- Section 34(7) of the Estate Agents Act states that any person who, in any application for registration or renewal of registration for himself or any other person, submits false documents or makes a statement which is false or misleading in any material particular shall be guilty of an offence and shall be liable on conviction to a fine not exceeding \$50,000 or to imprisonment for a term not exceeding 3 years or to both.

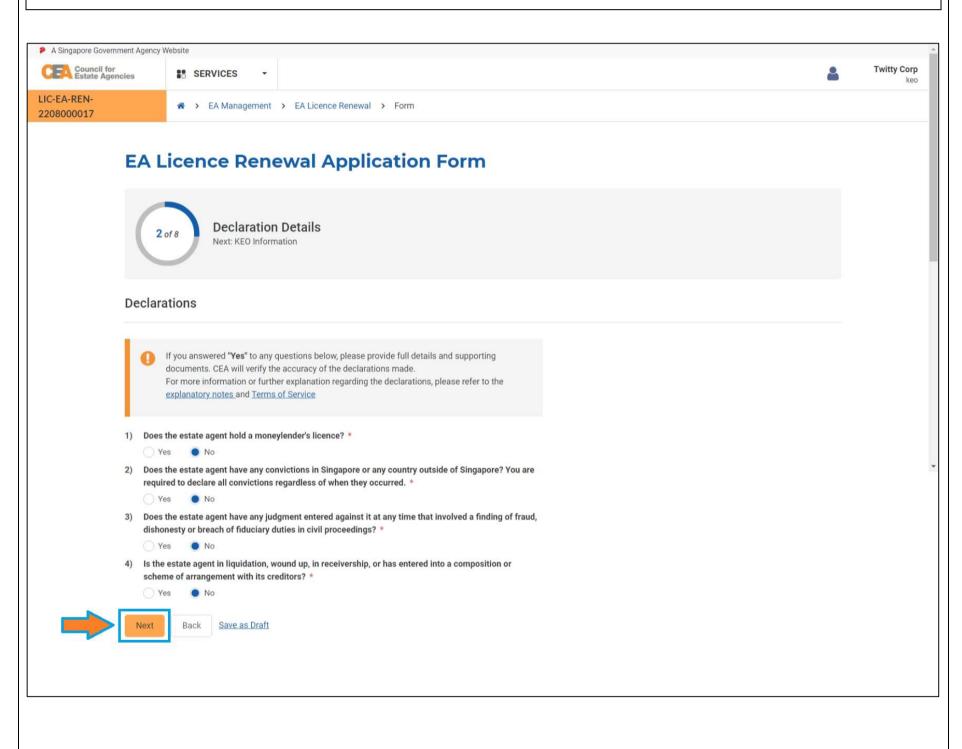

# **Step 9**: Check that the "**KEO Information**" is correctly pre-populated from the KEO's ACEAS profile for Individual:

- a) Check that the KEO is renewing his/her RES registration with the correct EA based on the "**Practice Preference**", which is the EA the KEO is registered with as reflected in CEA's Public Register (see the blue box in the picture below).
- b) Check that the "**Applicant Information**" of the KEO is correctly pre-populated from the KEO's ACEAS profile for Individual.
  - Boxes that are greyed out are non-editable (i.e., information from MyInfo or details of your RES registration in CEA's Public Register).
  - Boxes in white are editable. Please update them if there are any changes.
- c) Click the "Next" button.

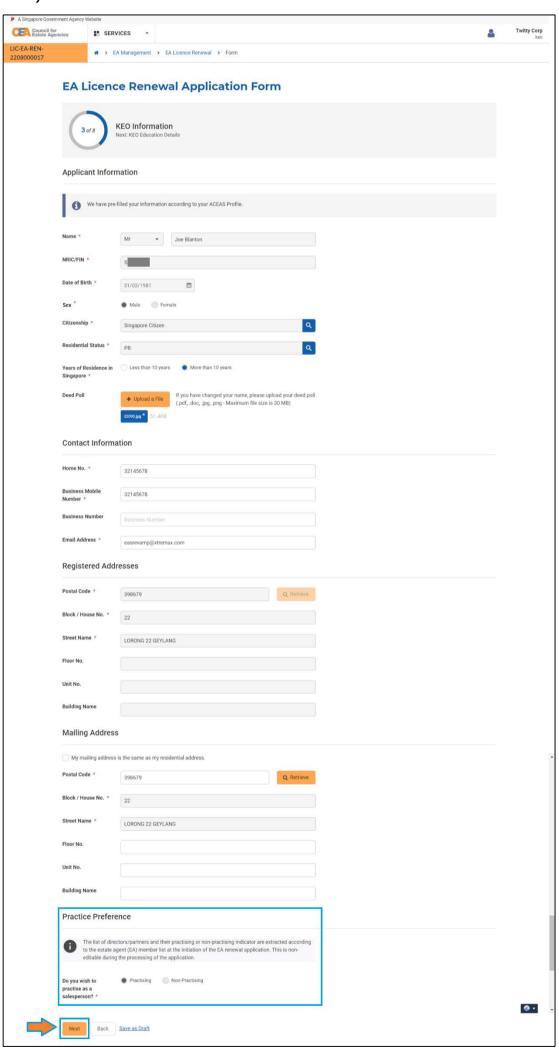

Step 10: Check that the "KEO Education Details" are correctly pre-populated from the KEO's ACEAS profile for Individual. Click the "Next" button. A Singapore Government Agency Website Council for Estate Agencies Twitty Corp SERVICES \* > EA Management > EA Licence Renewal > Form 2208000017 **EA Licence Renewal Application Form KEO Education Details** Next: KEO Declaration Details **Education Qualification Information** Do you have O No Singapore-Cambridge GCE Olevel (at least 4 passes), OR a higher or equivalent educational qualification? \* Yes Do you have at least 4 Singapore-Cambridge GCE Olevel passes? @\* What is the Choose one equivalent educational qualification you have attained? \* **@** • **Highest Educational** Highest Educational Qualification Qualification \* **Year of Attainment Upload Education** Upload up to 5 files (email, .pdf, .doc, .jpg, .png, .gif -+ Upload a File **Industry Qualification Information Industry Examination** RES examination (for new applicant: in the immediate 2 years before the date 💌 Qualification \* **Year of Attainment** 2010 Upload Industry Upload up to 5 files (email, .pdf, .doc, .jpg, .png, .gif -+ Upload a File Maximum file size is 30 MB) Examination Certification(s) \* 32093.jpg Save as Draft

**Step 11**: Check that the "**KEO Declaration Details**" are correctly pre-populated from the KEO's ACEAS profile for Individual. Please ensure that the KEO submits his/her latest declaration information to CEA. Click the "**Next**" button.

#### Note:

- Section 33(6) of the Estate Agents Act states that any person who, in any application for the grant or renewal of a licence for himself or any other person, submits false documents or makes a statement which is false or misleading in any material particular shall be guilty of an offence and shall be liable on conviction to a fine not exceeding \$50,000 or to imprisonment for a term not exceeding 3 years or to both.
- Section 34(7) of the Estate Agents Act states that any person who, in any application for registration or renewal of registration for himself or any other person, submits false documents or makes a statement which is false or misleading in any material particular shall be guilty of an offence and shall be liable on conviction to a fine not exceeding \$50,000 or to imprisonment for a term not exceeding 3 years or to both.

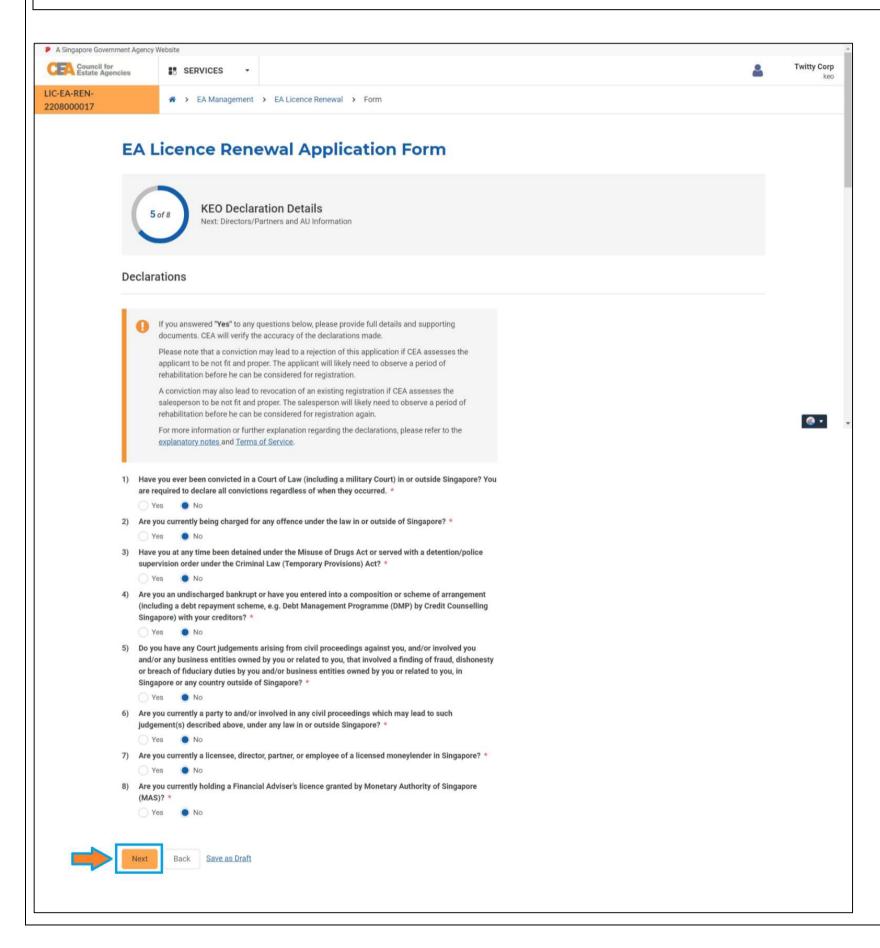

## **Step 12**: Check the following:

- a) In the "**Directors/Partners Details**" section, that the EA's directors/partners have submitted their renewal applications, with application status at "Pending EA Submission" (see "1").
  - If the above is complete, the EA may proceed to Step 13.
  - If the above is incomplete, the EA may choose to "Save as Draft" while waiting for the EA's directors/partners to submit their renewal applications.
- b) Check that the "**Authorised Users Details**" are correctly pre-populated from the EA's ACEAS profile (see "2").
- c) Click the "Next" button.

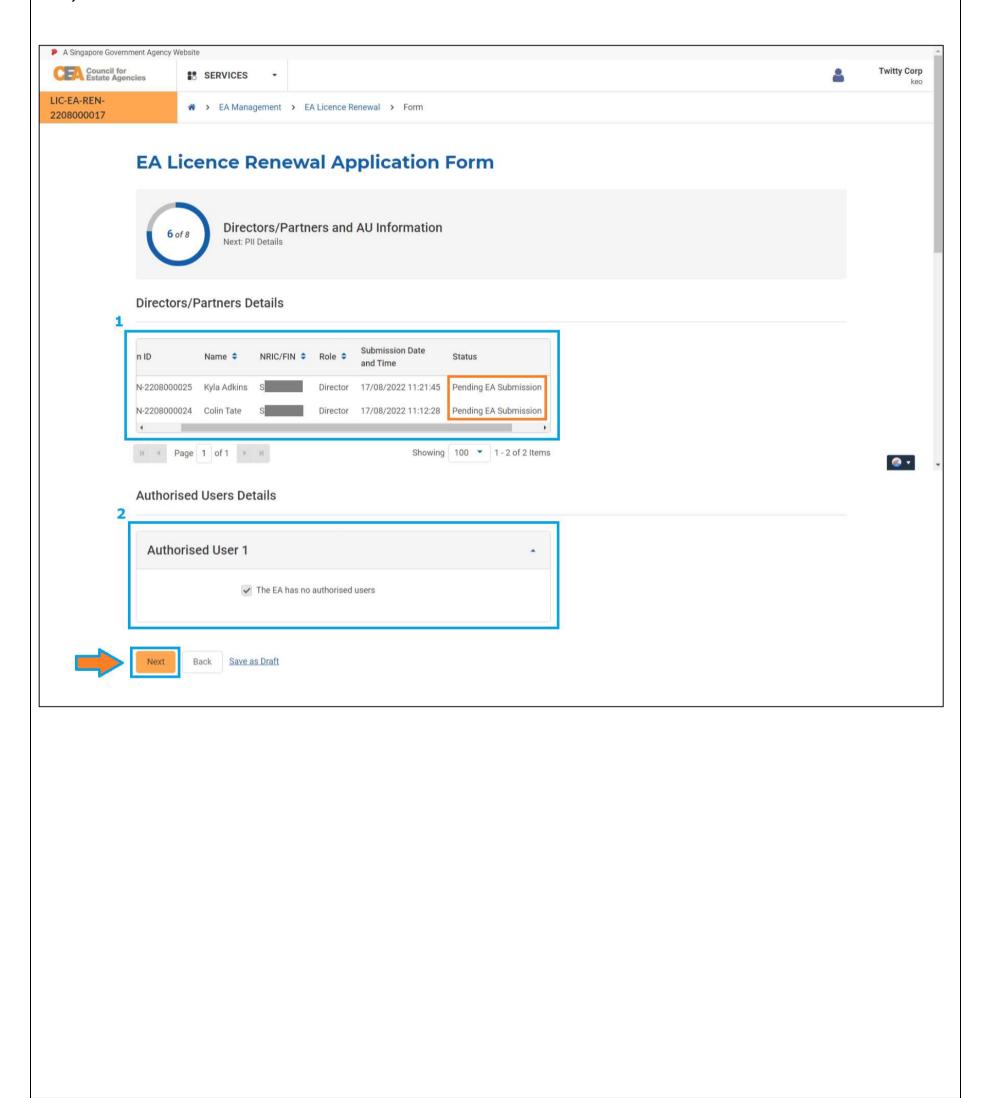

Step 13: Check that the "PII Details" are correctly pre-populated from the EA's ACEAS profile for PII information. Click the "Next" button. A Singapore Government Agency Website Twitty Corp Council for Estate Agencies SERVICES \* > EA Management > EA Licence Renewal > Form 2208000017 **EA Licence Renewal Application Form** PII Details Next: Confirmation PII Information Will the Estate Agent and/or its salesperson be dealing with foreign properties? \* Name of Insured ABC company Company \* **@** 🔻 Name of Insured \* Twitty Corp Insurance Coverage \* Singapore Coverage Start Date \* 01/08/2022 Coverage End Date \* 01/08/2023 Category \* EA with 11-30 salespersons 300000 Limit (\$) for Each Category \* Minimum Sub-Limit 100000 (\$) for Each Salesperson \* Maximum Deductible 100 for Salesperson (\$) for Each Category \* Maximum Deductible 100 for EA (\$) for Each Category \* Yes No **Additional Remarks** (Premium Paid) \* Upload to 1 file (pdf, .doc, .jpg, .png - Maximum file size is 30 Cover Note \* + Upload a File Blank\_image (1).jpg Save as Draft

## **Step 14**: Complete the following:

- a) Check that all the details in the EA licence renewal application are correct and updated (See the "1" in Picture below).
- b) Tick the boxes to declare that you agree to CEA's Terms of Service and Privacy Policy, and consent to electronic service of documents (See the "2" in Picture below).
- c) Click the "Submit" button.

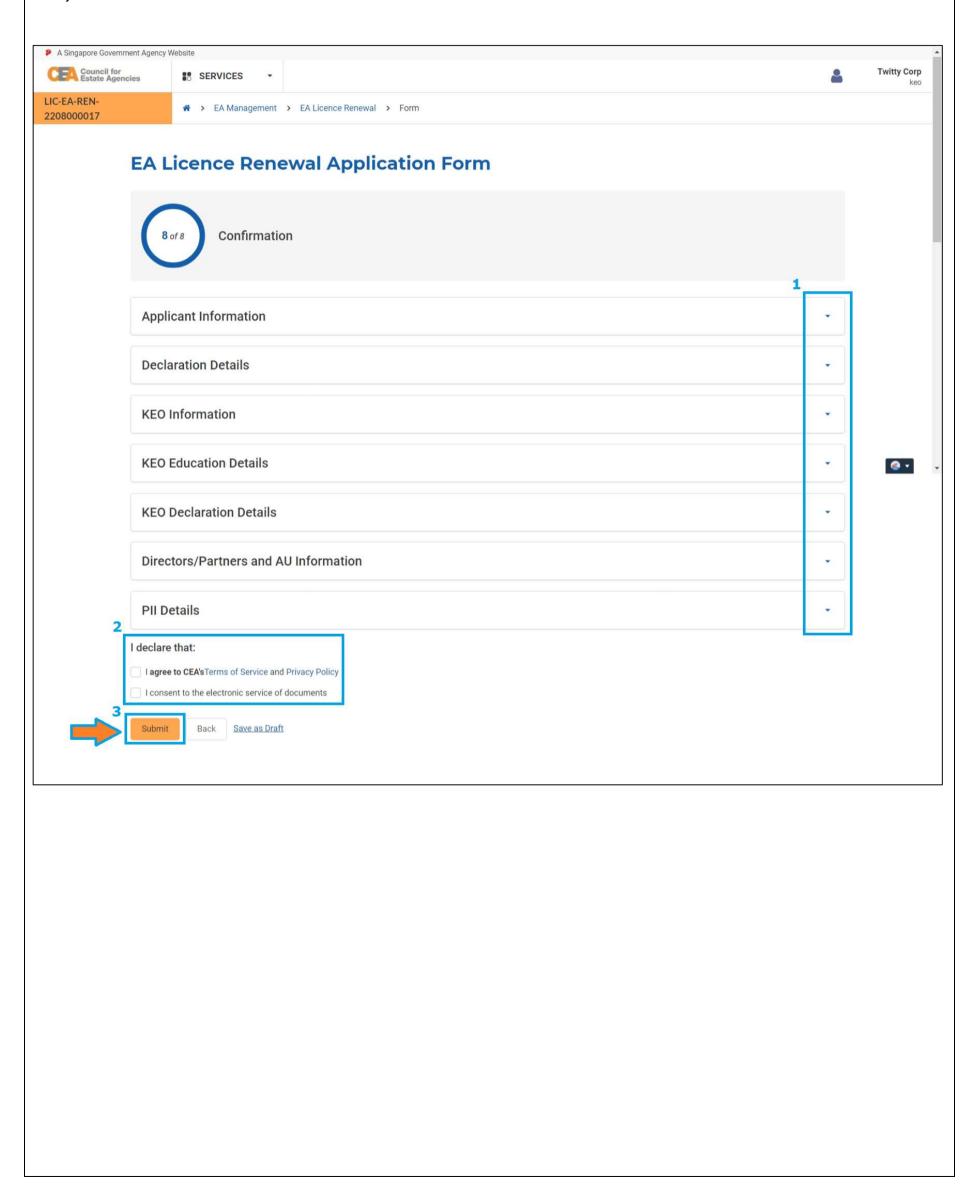

**Step 15**: This is the **end of the renewal application**, and the application has been submitted to CEA for processing. Based on the picture below:

- a) "1" shows that your application is submitted to CEA.
- b) "2" shows that CEA will review the licence application after the applicable fees are received.
  - As the EA can only submit its RES registration renewal applications <u>after</u> submitting its EA licence renewal to CEA, hence the EA is advised to submit the licence renewal application early.
  - The EA should ensure that it has sufficient funds in the GIRO account, to allow for smooth payment of the licence and registration renewal fees.
- c) "3" shows that you can choose to log out at this point or return to the "Home" page to check on your application status.

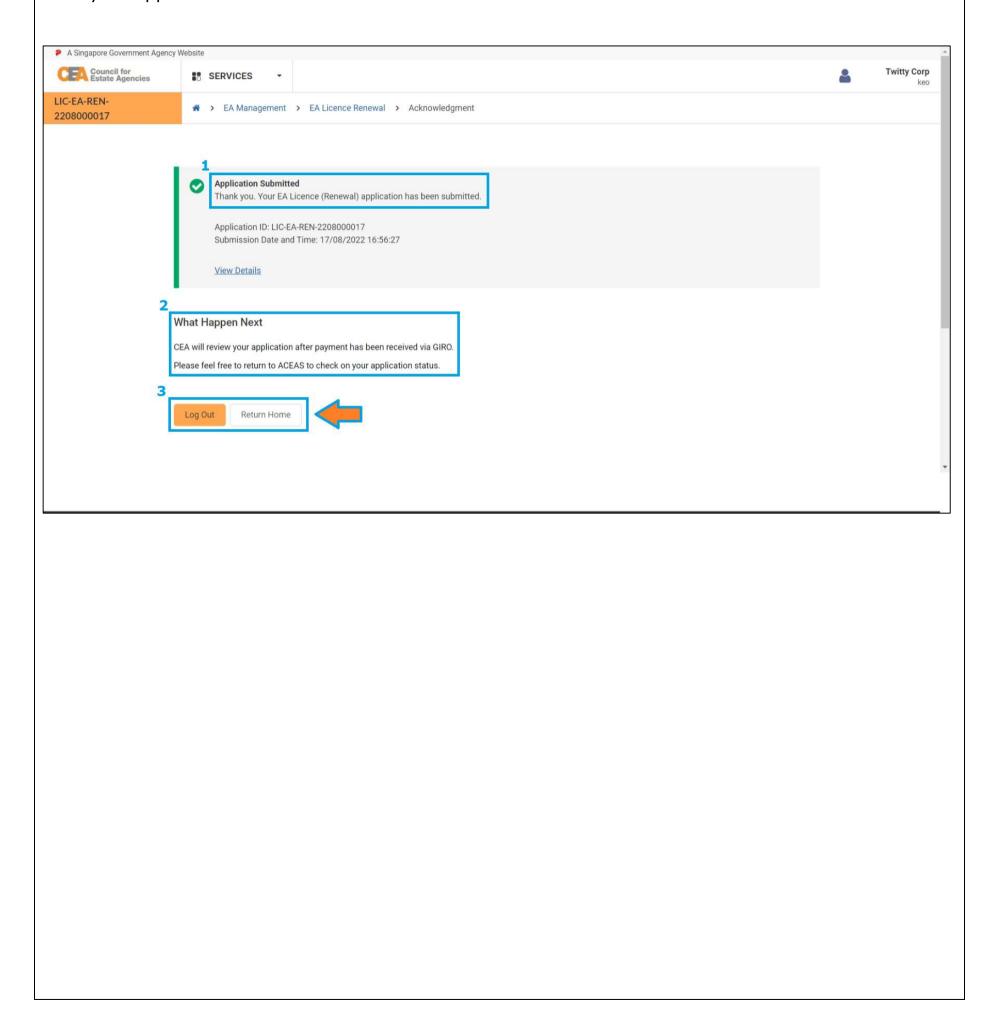

To check the progress and outcome of your EA licence renewal application, you can login to CEA's <u>e-services</u> for **Corporate** and check the outcome of your application under the Renewal module in EA Management.

If the EA has successfully renewed its licence for 2023, the EA licence end date will be updated to 31 December **2023** and the status of the application will show as "**Licence Renewed**". Similarly, the KEO's registration with the EA will be renewed for 2023, and the KEO's RES registration end date will be updated to 31 December **2023**.

**Picture**– Check the outcome of the application from the Renewal module in the EA Management.

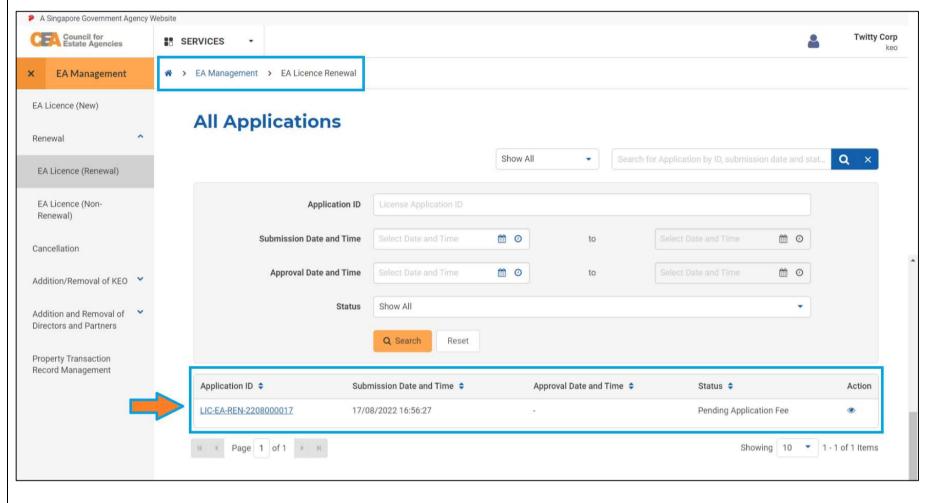